# **EFILE TEXAS SELF HELP STEP-BY-STEP EVICTION FILING GUIDE**

(JP2 DOES NOT ACCEPT FILINGS THROUGH EFILE TEXAS SELF HELP. YOU MUST COMPLETE THE INTERVIEW, DOWNLOAD YOUR COMPLETED FORMS AND FILE THROUGH EFILE TEXAS)

# 1. Click Start a Filing

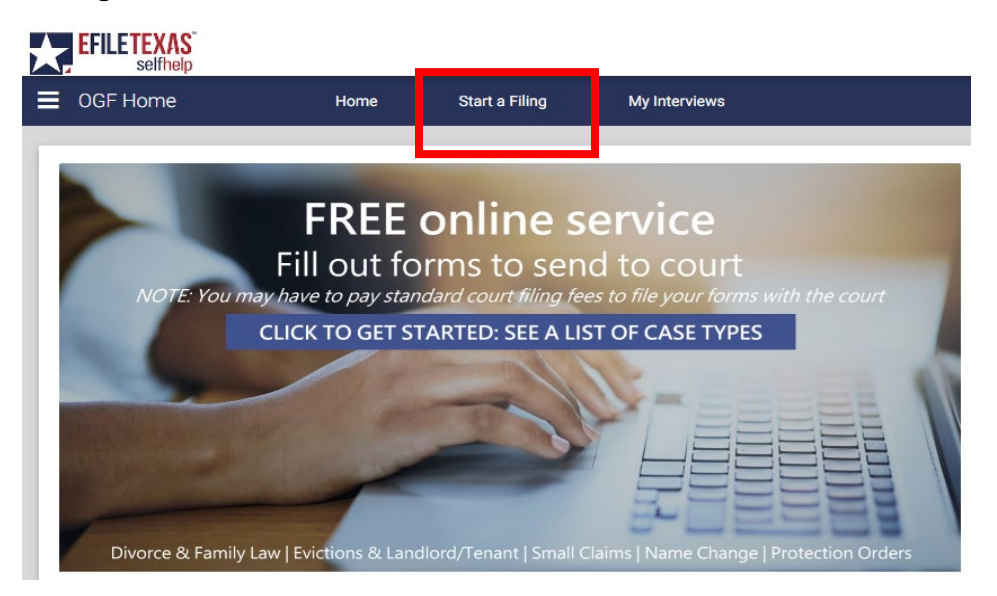

# 2. Click Landlord-Tenant: Landlord's request to remove tenant from rented property

Landlord-Tenant: Landlord's request to remove tenant from rented property

# 3. Read information on page. If you wish to continue, click next

#### Landlord-Tenant: Landlord's request to remove tenant from rented property

An eviction case is a lawsuit brought to remove persons and belongings from the landlord's property and recover possession of real property, often by a landlord against a tenant. In Texas law, these are also referred to as "forcible entry and detainer" or "forcible detainer" suits. The tenant must have already failed to pay the rent as agreed. A landlord cannot refuse to accept rent and thereafter claim rent was not paid.

A claim for rent may be joined with an eviction case if the amount of rent due and unpaid is not more than \$20,000, excluding statutory interest and court costs but including attorney fees, if any

This interview creates the court forms needed for a landlord to evict a tenant who has not paid rent under a rental agreement. To use the interview you must meet all of the legal requirements for filing an eviction.

Please click "Next" to continue

# 4. Read information on page. If you wish to continue, click next

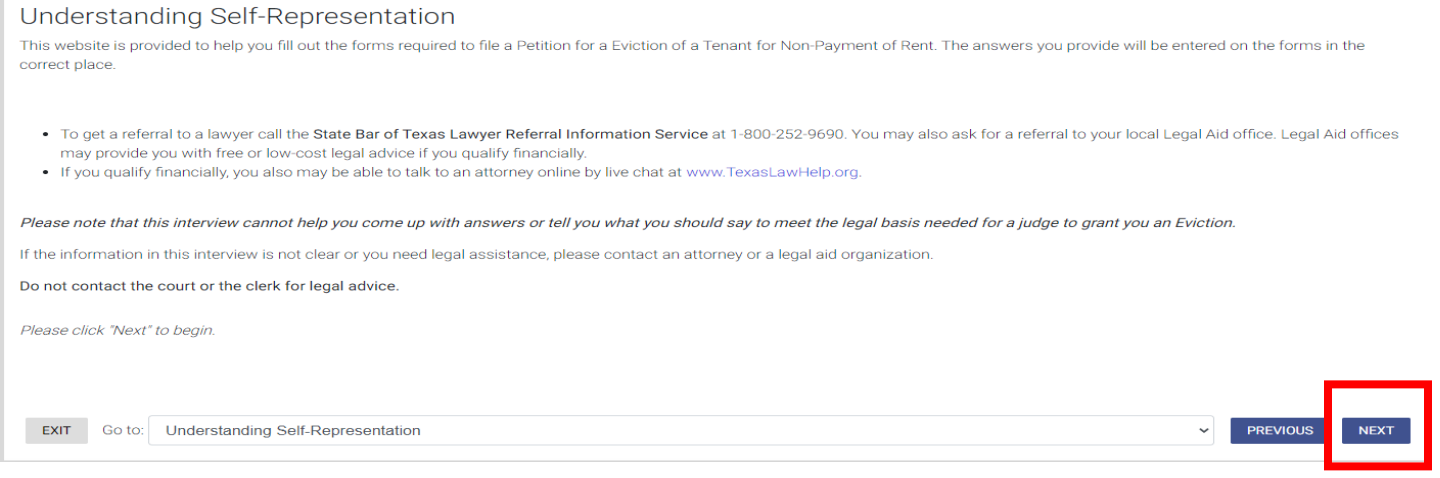

# 5. Read information on page. If you wish to continue, click next

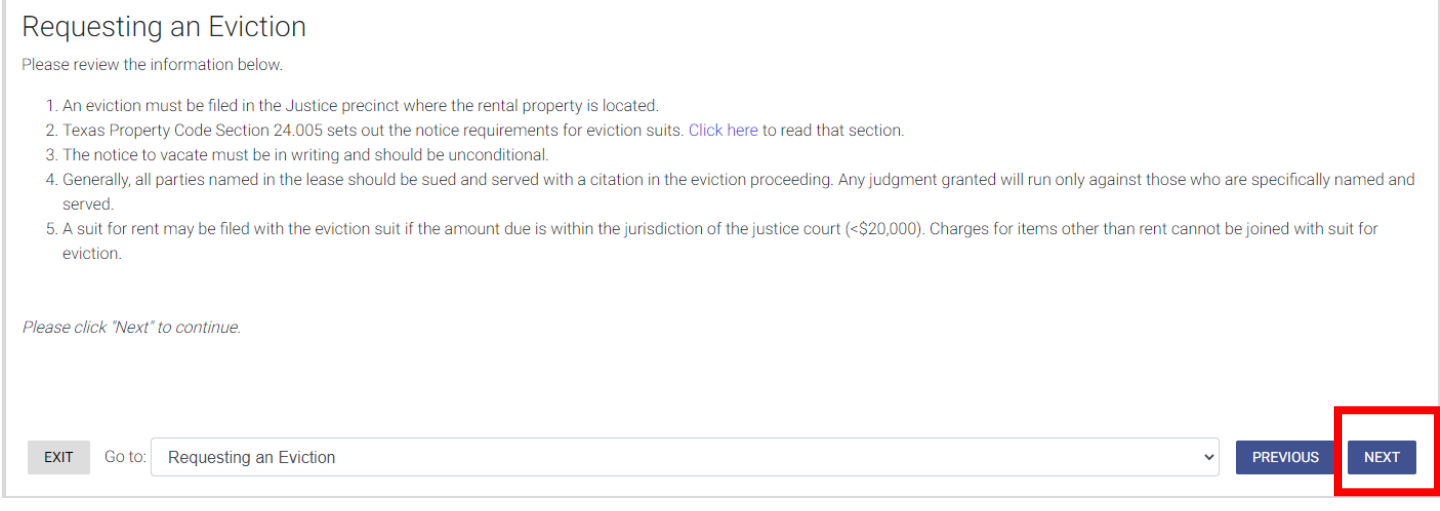

# 6. Read information on page. If you wish to continue, click next

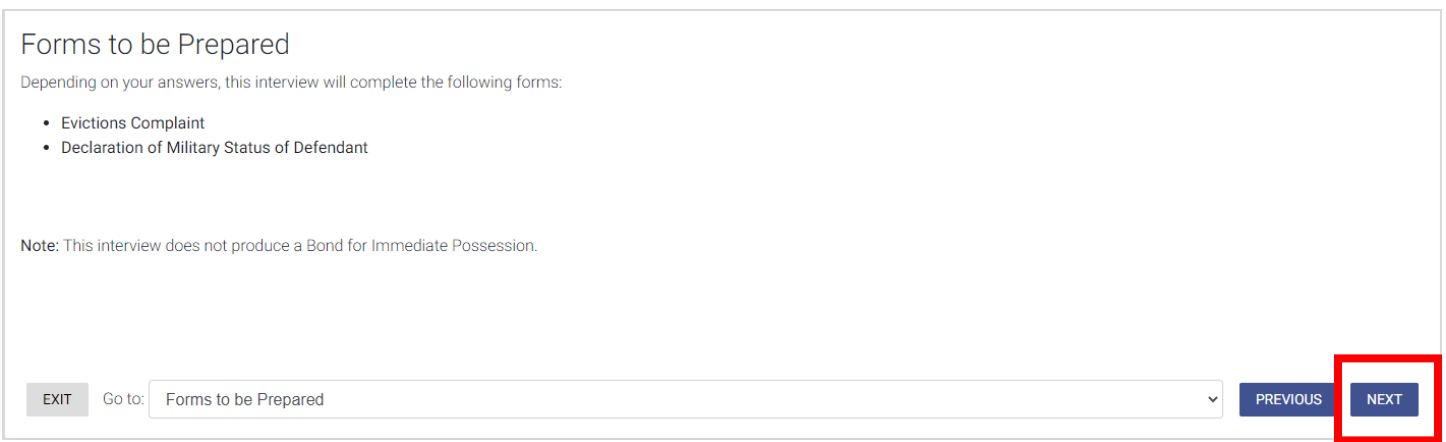

# 7. Read information on page. If you wish to continue, click next

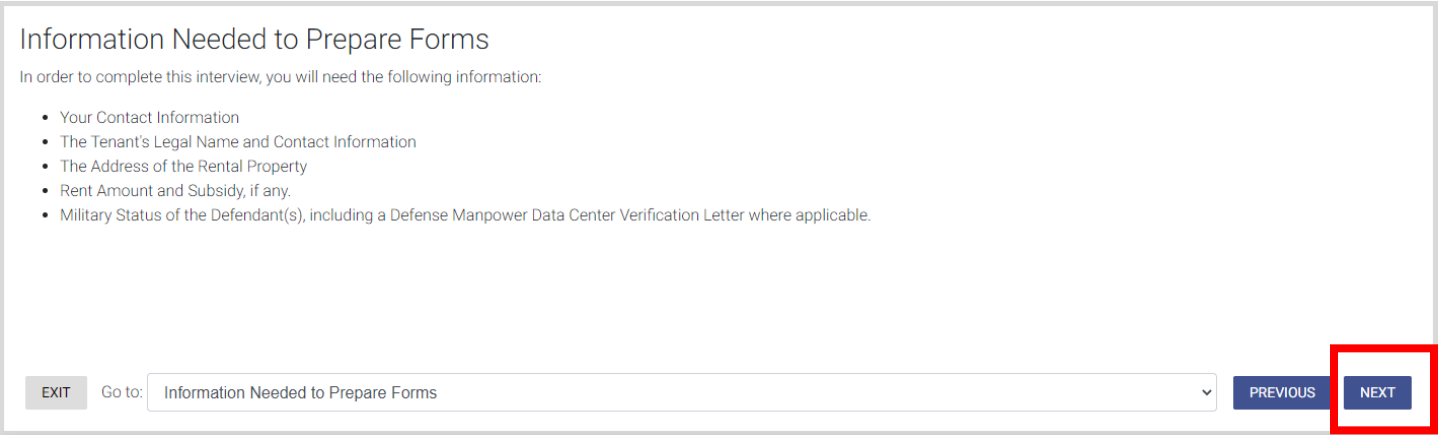

8. Click down arrow for Select the county where you want to file your claim and choose **Tarrant** 

Select the county where you want to file your claim.\*

**Tarrant** 

9. Click down arrow for Please select the Justice of the Peace Court where you want to file your case and choose Tarrant County – JP Precinct 2

Please select the Justice of the Peace Court where you want to file your case:\*

Tarrant County - JP Precinct 2

# 10. Click Next in bottom right corner

# 11. Click SAVE

## 12. Select the proper option that describes the person filing the case

Which best describes you?\*

- O Agent for the Owner of the Rental Property
- O Attorney Representing the Owner of the Rental Party
- O Owner of the Rental Property

# 13. Enter your email address and select whether you give consent for email correspondence

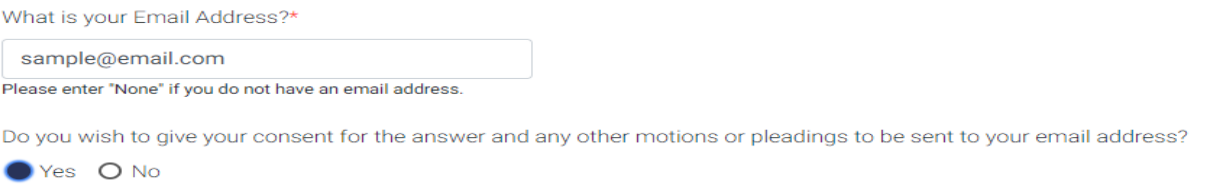

14. Enter plaintiff information  $\rightarrow$  Click Next (Information typed into eFile MUST match information on petition EXACTLY; otherwise, your envelope WILL BE rejected)

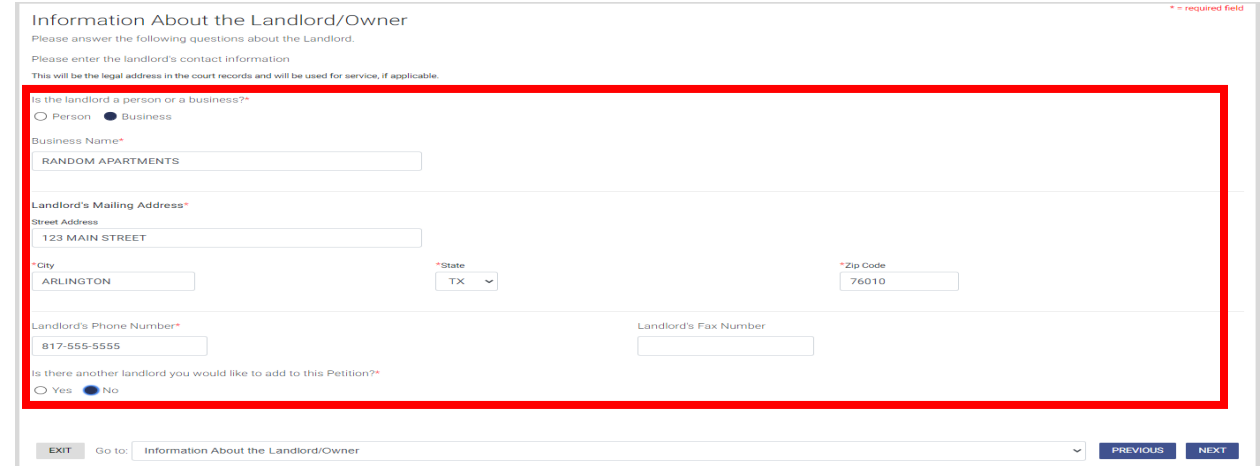

15. Enter agent information  $\rightarrow$  Click Next

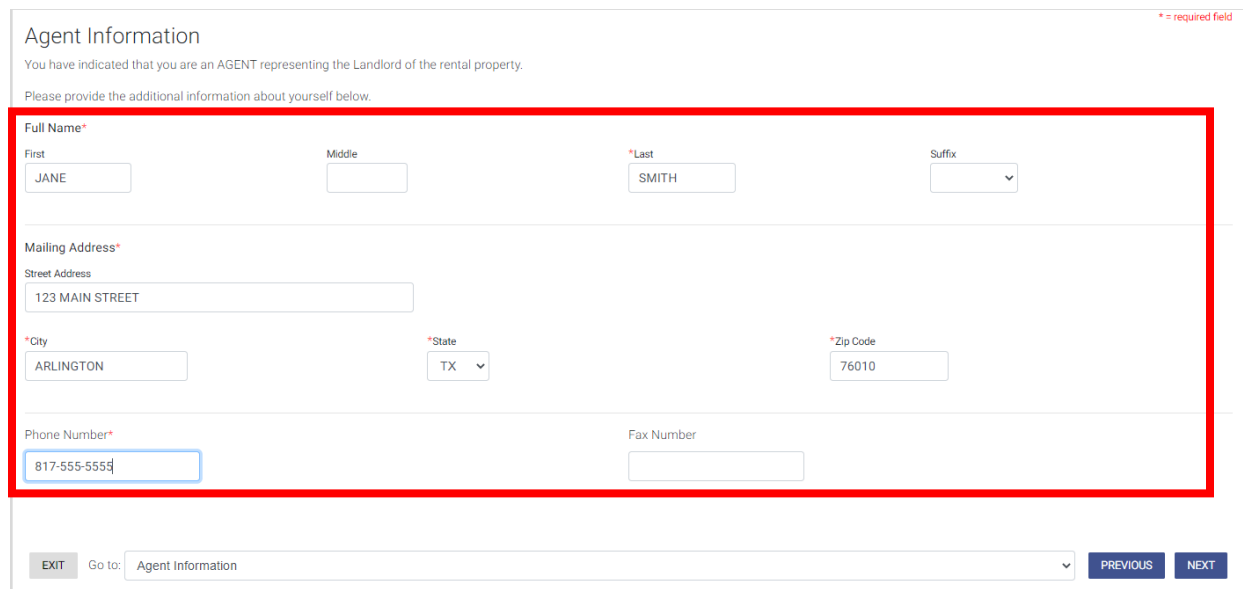

16. Click down arrow for How many Tenants are on the lease and choose # of tenants to list as defendants  $\rightarrow$  Select whether you want to evict all other occupants from unit  $\rightarrow$  Click Next

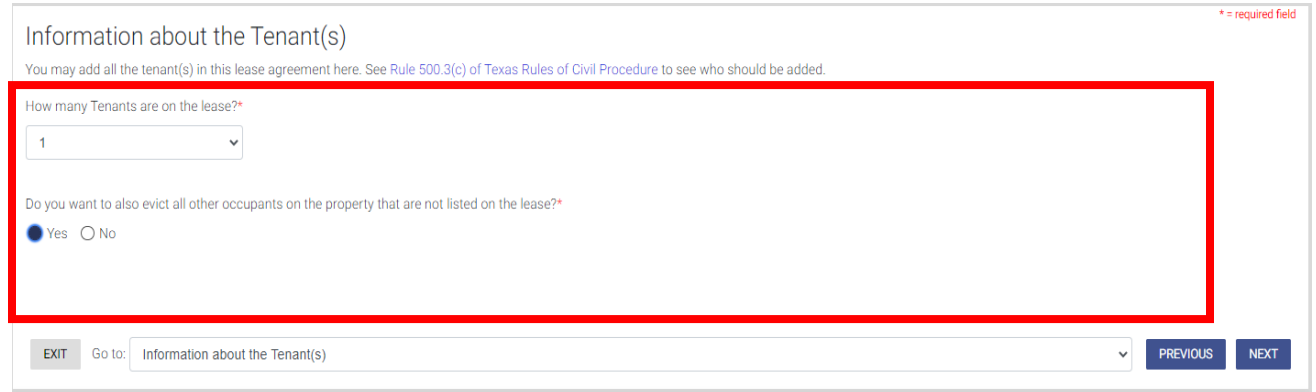

17. Choose whether tenant is a person or business  $\rightarrow$  Enter Tenant No. 1's information  $\rightarrow$  Click Next

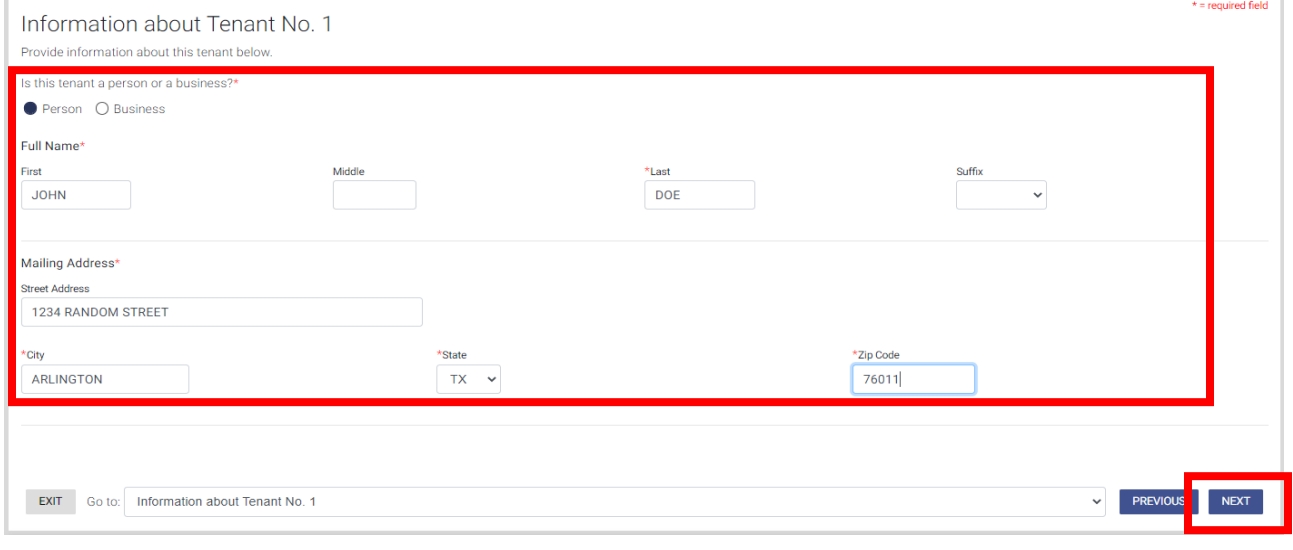

18. Enter additional information about Tenant No. 1, if known  $\rightarrow$  Click Next

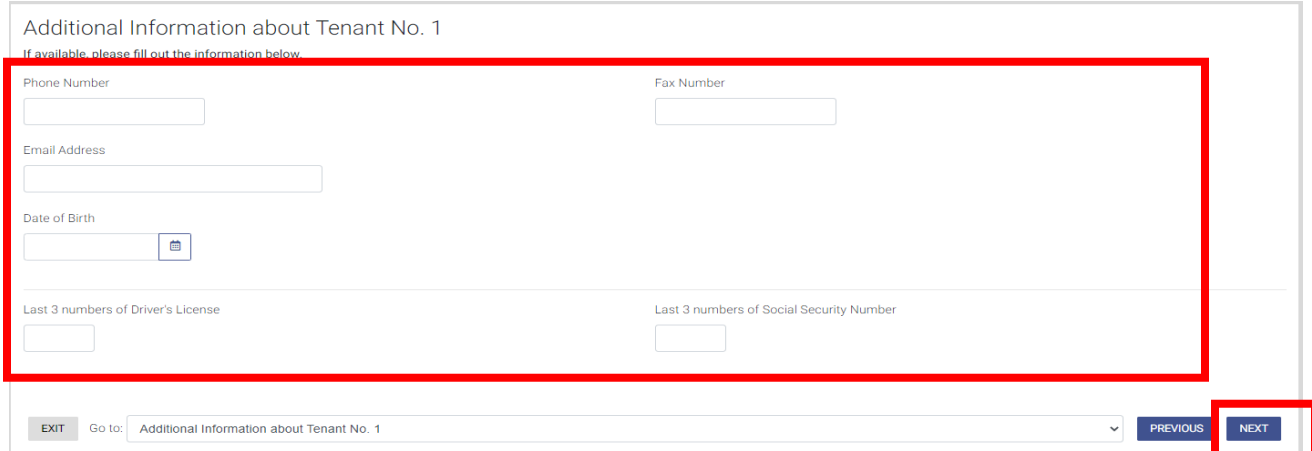

19. Enter alternative address(es) for tenants (This section is not required and alternate service will not be performed at any address listed in this section)

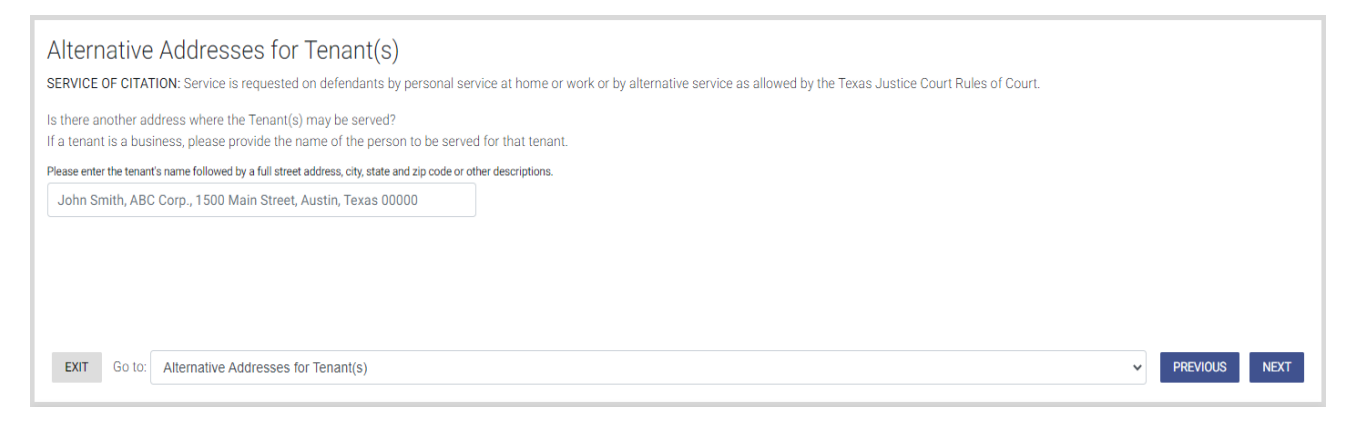

# 20. Select Yes to prepare a military affidavit

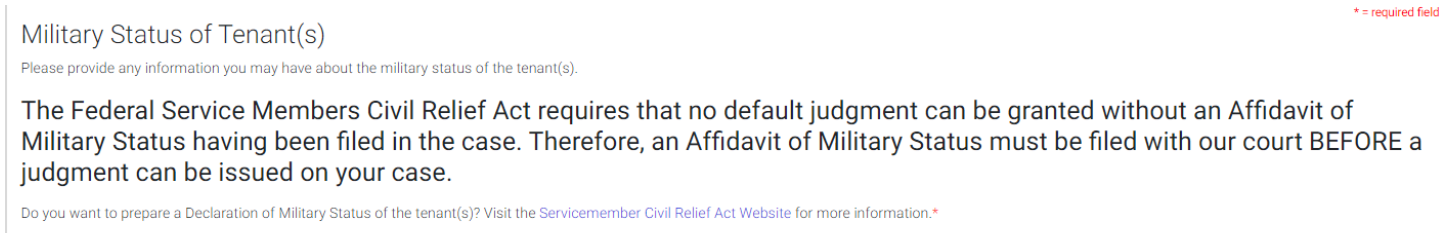

○ Yes ○ No

# 21. Select whether any of the listed tenants are on active duty in the military

Are any of the tenants on active duty in the military?\*

○ Yes ● No ○ I don't know

# 22. If you selected "No" in step 21, select the tenant name(s) for whom you have the DMDC verification

Please select the tenant(s) for whom you have the DMDC verification:\*

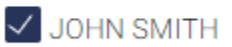

## 23. Choose the file that has your DMDC verification

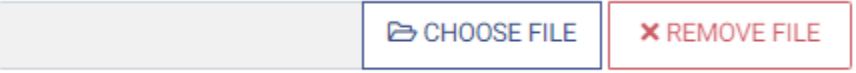

# 24. Select whether you have tenants for whom you did not receive a DMDC verification

Are there tenants for whom you did not receive a DMDC verification?\*

○ Yes ○ No

# 25. Select address of rental property in eviction case  $\rightarrow$  Click Next

Information about the Rental Property Please provide the details below. What is the address of the rental property?\*

O 1234 RANDOM STREET ARLINGTON TX 76011  $\bigcirc$  Other

## 26. Select whether your rental agreement is written or oral

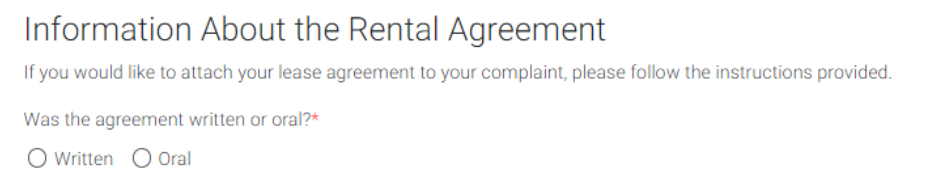

27. Select whether you would like to attach/upload a copy of your agreement (If written)  $\rightarrow$  Click Next

If you do attach or upload a copy of your written agreement, you will still be required to present it in court.

You may attach a copy of the written rental agreement to your petition. You may either attach a copy when you print out your forms at the end of this interview, or you can upload a copy and it will be printed out with your forms. Do you want to upload a copy of the rental agreement?

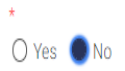

28. Select whether a written notice to vacate was provided to the tenant(s)  $\rightarrow$  If no, Click Next…If yes, follow the prompts

Was written Notice to Vacate provided to the Tenant(s)?\*

○ Yes ○ No

## 29. Select the grounds for eviction and follow prompts  $\rightarrow$  Click Next

#### **Grounds for Eviction**

Please provide information about why you are seeking to have the tenant(s) evicted.

Which of the following are the grounds for this eviction petition?\*

Check all that apply. Unpaid Rent As Grounds For Eviction Holdover As Grounds For Eviction Other Grounds For Eviction/Lease Violations

### 30. Select whether rent is subsidized

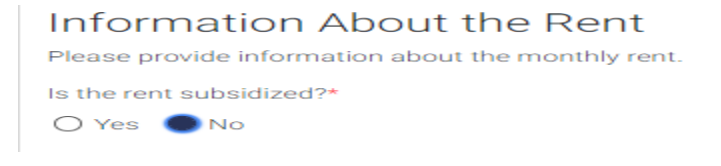

31. Enter total monthly rent  $\rightarrow$  Select whether you want to file a separate suit for unpaid rent in addition to the eviction case

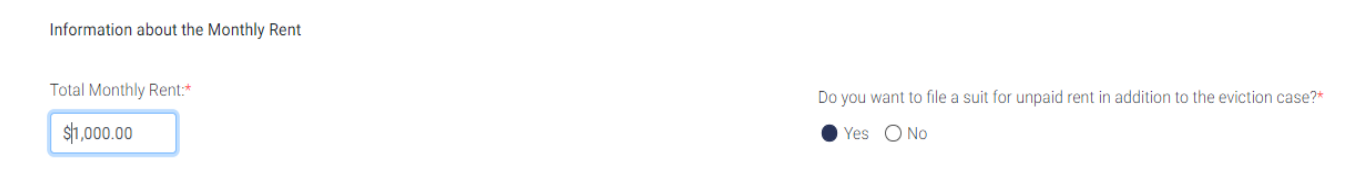

32. Select whether the plaintiff will be seeking attorney's fees  $\rightarrow$  Click Next

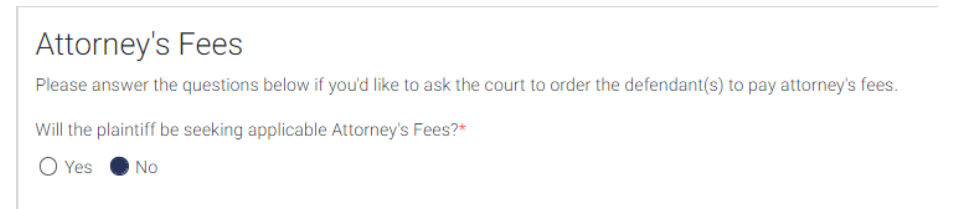

# 33. Read over Important Next Steps  $\rightarrow$  Click Next

#### **Important Next Steps**

The Citation is the legal notice to the defendant(s) that you have filed this Eviction Petition.

The Service of Process is the method by which this legal notice is delivered to defendant(s). For Evictions cases, you must use the service of process provided by the County in which you are filing. This service will be performed by the County Sheriff or Constable's office for a fee.

You MUST contact the Court in which your case is filed to determine the steps you need to take to ensure that the Defendant is properly served. You will need to go to the Courthouse to pay the Service Fee to serve the defendant(s) through Tarrant County Constables or Sheriffs.

## 34. Read over About the Eviction Process  $\rightarrow$  Click Next

#### About the Eviction Process

Please review the following information regarding next steps

1. A Court date will be set at the time the eviction is filed with the Court. This date will appear on the Defendant's citation. Both parties are expected to appear at that date/time. No eviction trial may be held less tha (6) days after service of the citation. Either party may request a continuance of the trial. Per Texas Rules of Civil Procedure 510.7, trial in an eviction case must not be postponed for more than seven (7) days total unless both parties agree in writing

2. Under the Texas Rules of Civil Procedure, either party to the lawsuit has five (5) days to appeal the Court's decision.

## 35. Select check box and read over Request for Judgment  $\rightarrow$  Click Next

#### Request for Judgment

Please confirm:\*

√ Plaintiff prays that defendant(s) be served with citation and that plaintiff have judgment against defendant(s) for: possession of premises, including removal of defendants and defendants' possession from the premises, unpaid rent IF set forth previously, attorney's fees, court costs, and interest on the above sums at the rate stated in the rental contract, or if not so stated, at the statutory rate for judgments under the Civi Statutes Article 5069-1.05.

### 36. Read over Exit Survey and complete, if desired  $\rightarrow$  Click Next in bottom right corner

## 37. Clock Proceed to review and print your forms

You have finished the interview.

ind you will need to review them. Please do so carefully

Remember, if you file these forms with the court, they must be submitted under oath. It is very important that the information you submit is truthful and accurate ease click "Proceed" to review and print your forms

 $*$  = required field

- 38. Review your documents and download/print your documents to file through eFile Texas
- 39. Click Exit once you have downloaded/printed your forms or Return to Interview if you need to make changes to your documents
- 40. Continue to steps below to file through eFile Texas

# **EFILE TEXAS STEP-BY-STEP EVICTION FILING GUIDE**

# 1. Click Start Filing

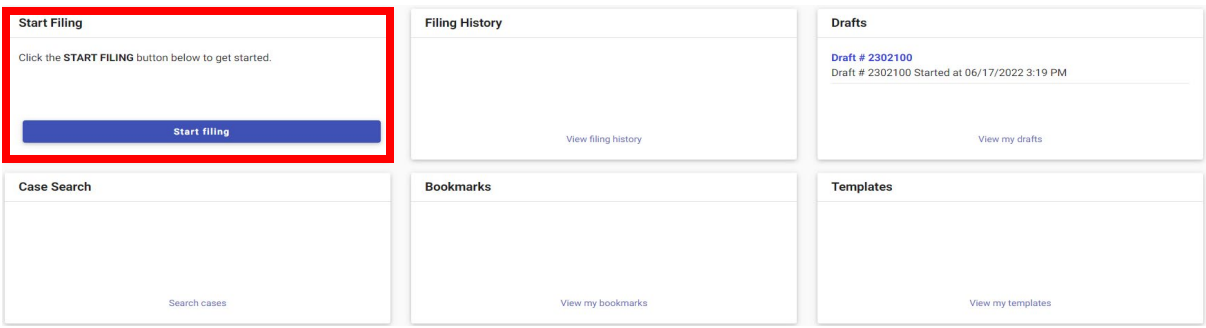

2. Click Start New Case

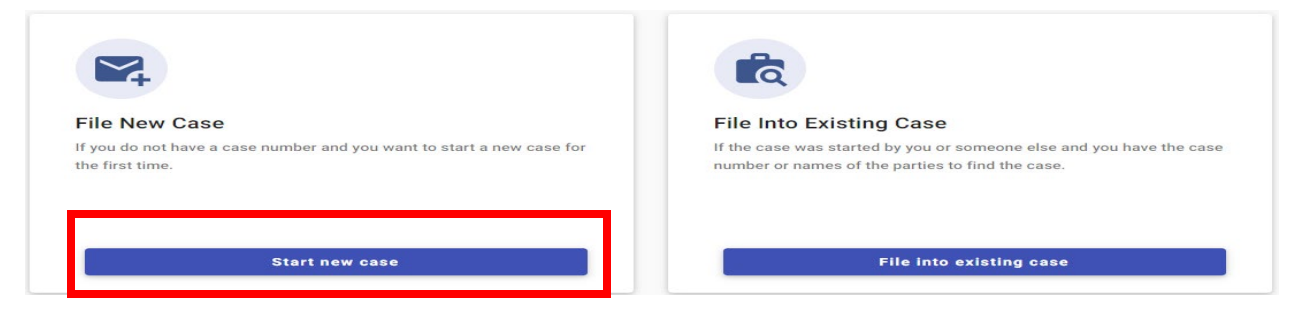

3. Type Tarrant County into Court Location box and choose Tarrant County – JP Precinct 2

Tarrant County - JP Precinct 2

This is the court where you are filing your case.

# 4. Click down arrow for Case Category  $\rightarrow$  Choose Real Property

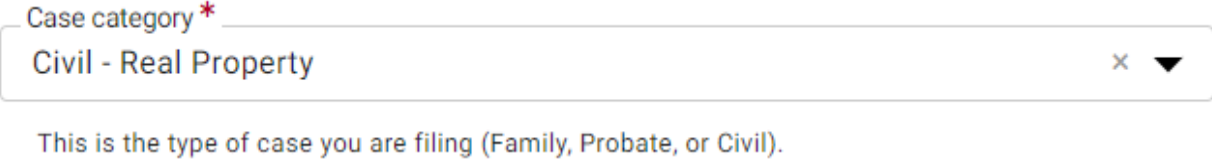

5. Click down arrow for Case Type  $\rightarrow$  Choose Evictions

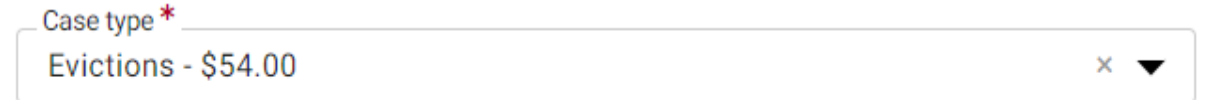

If you can't find your case type, change the case category to see other case types.

6. Click down arrow for Damage Amount  $\rightarrow$  Choose Monetary relief of \$250,000 or less and non-monetary relief

Damage Amount \*\_ Monetary relief of \$250,000 or less and non-monetary relief

7. Click + Add Party Details (Plaintiff)

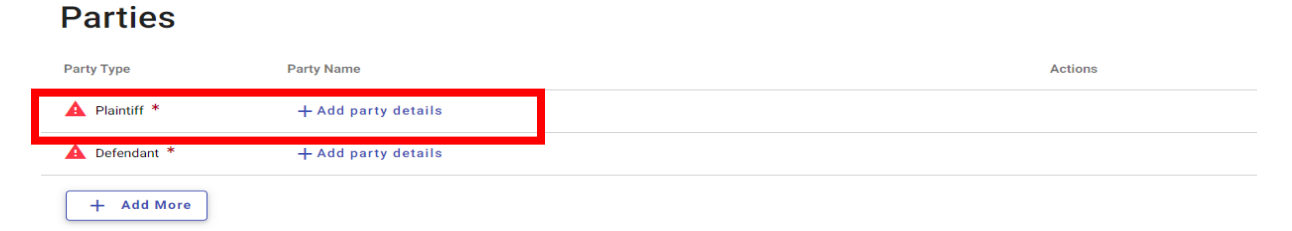

8. Click Person or Entity button to choose plaintiff type  $\rightarrow$  Type plaintiff's name in box labeled Entity Name

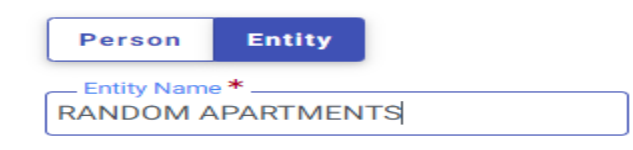

9. Enter plaintiff information (Information typed into eFile MUST match information on petition EXACTLY; otherwise, your envelope WILL BE rejected)

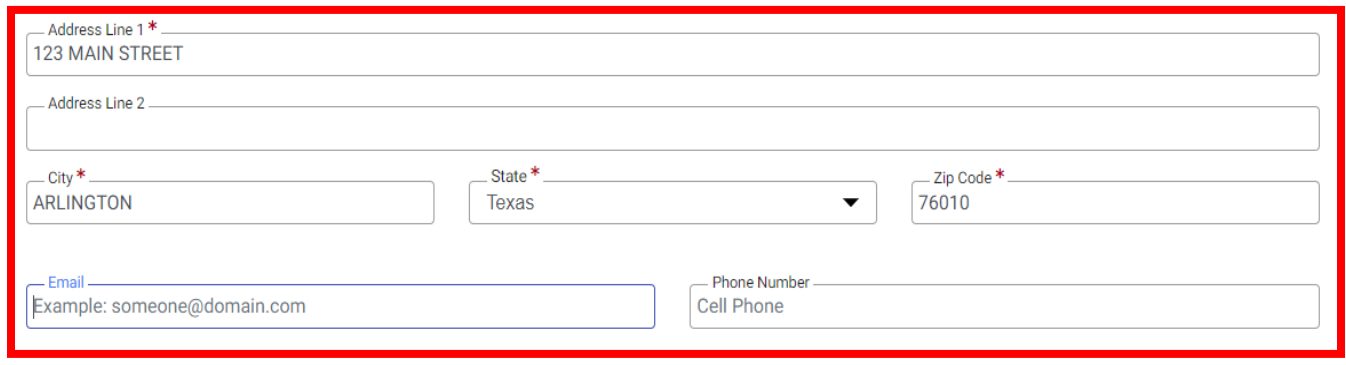

# 10. Enter Attorney Information ONLY if the plaintiff is being represented by one **Attorney Information**

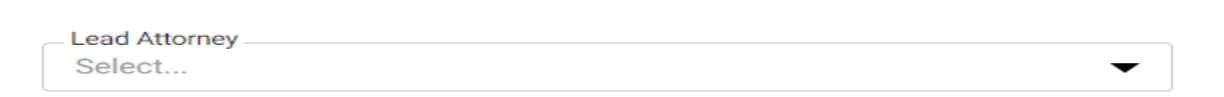

# 11. Click SAVE

# 12. Click + Add Party Details (Defendant)

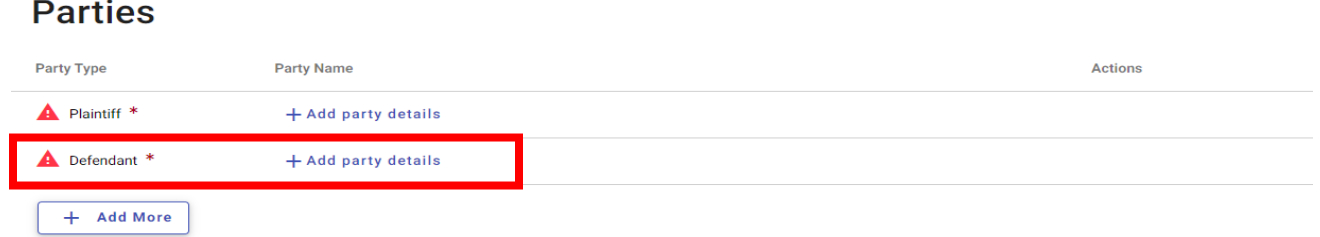

13. Click Person or Entity button to choose plaintiff type  $\rightarrow$  Enter defendant's name information

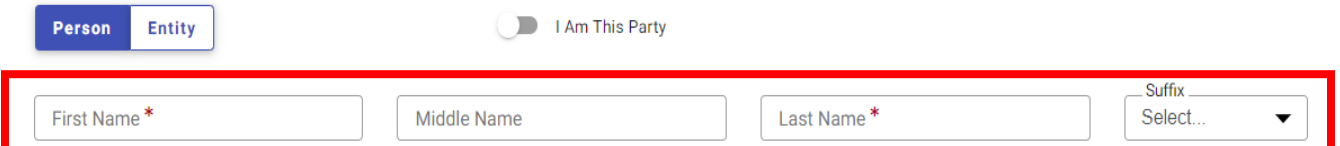

14. Enter additional information, if known. Only enter LAST 3 digits of driver license number and/or social security number. If you enter 4 or more digits, your envelope will be rejected

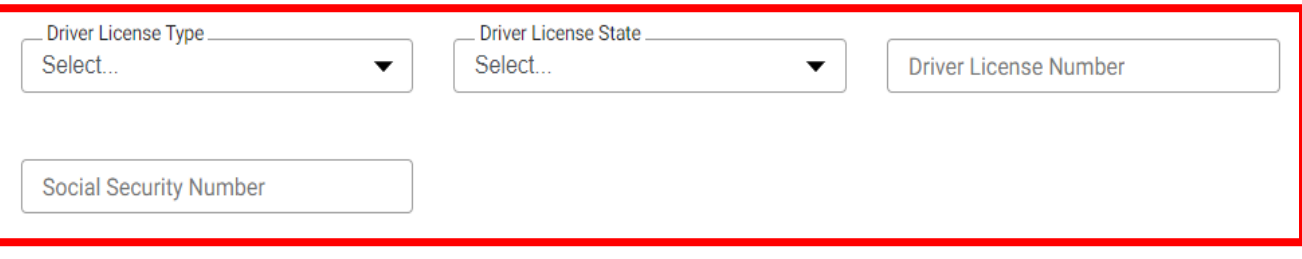

15. Enter defendant information (Information typed into eFile MUST match information on petition EXACTLY; otherwise, your envelope WILL BE rejected)

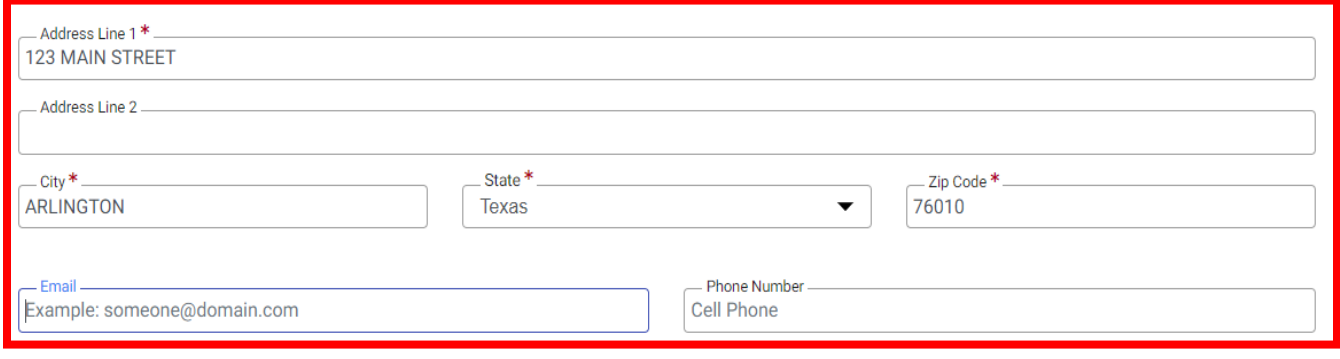

16. Enter Attorney Information ONLY if the defendant is being represented by one **Attorney Information** 

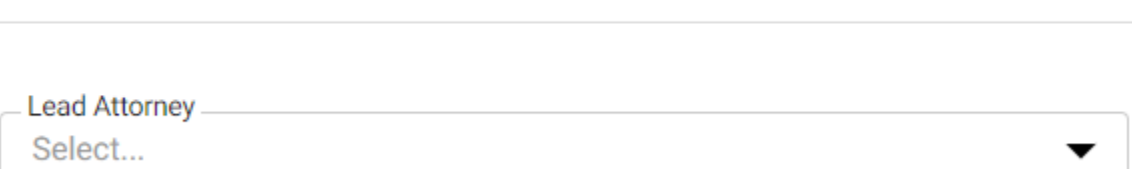

## 18. Click Filings in bottom right corner

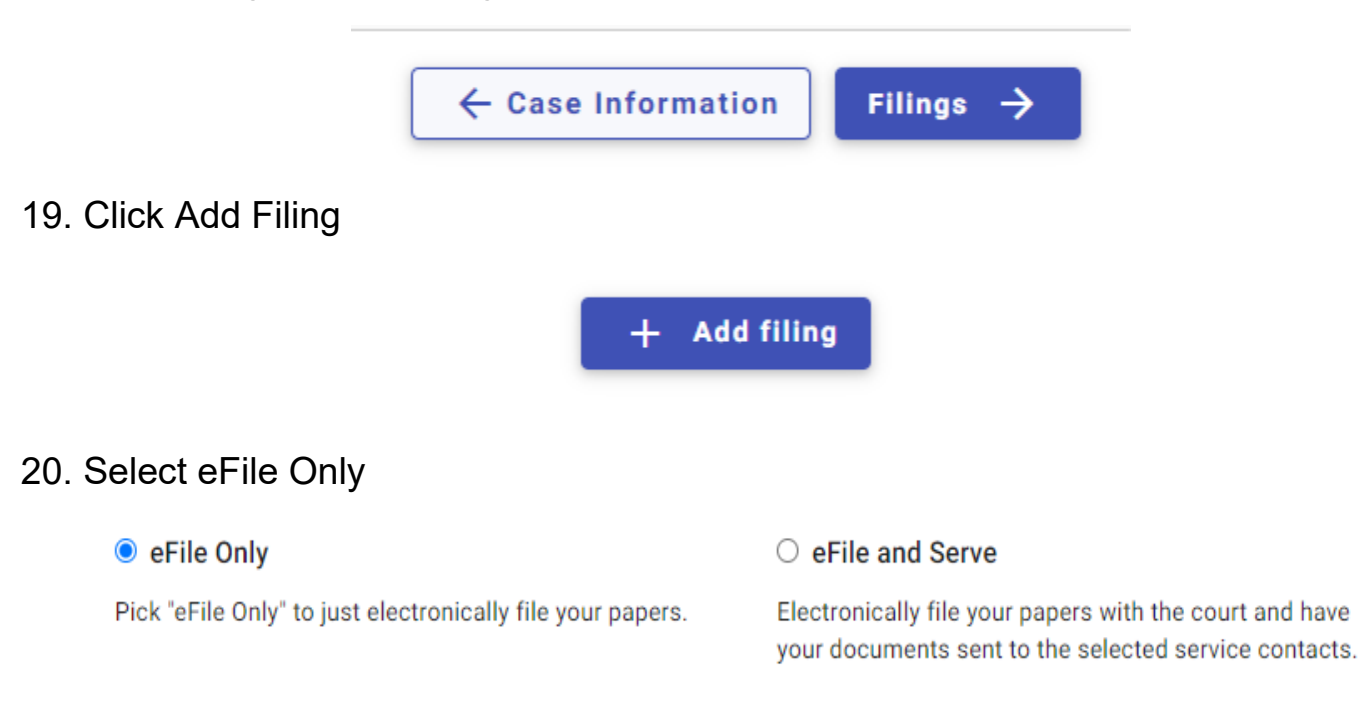

# 21. Click down arrow for Filing Code and choose Petition

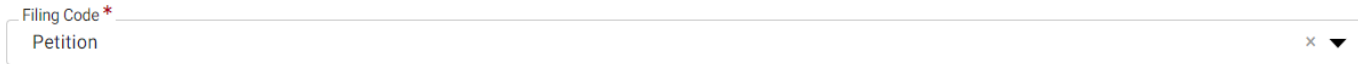

# 22. Click Select File for Lead Document

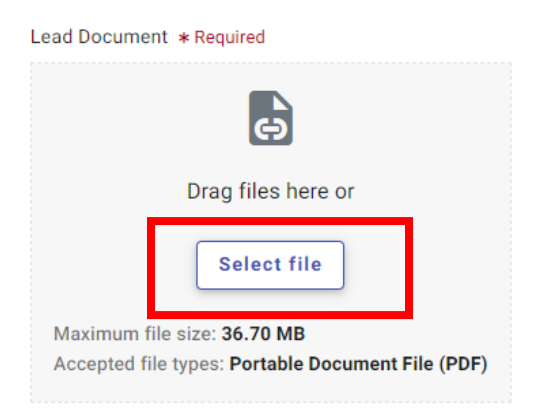

23. Choose the file that has your eviction petition and military affidavit in one document  $\rightarrow$  Click down arrow and choose Public

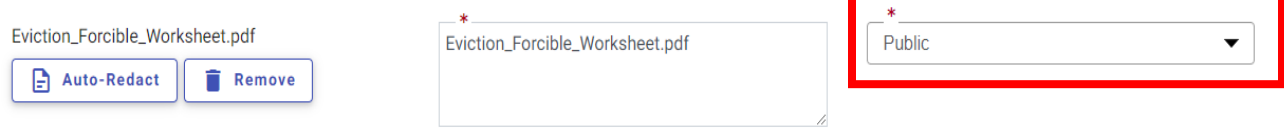

24. If you have additional documents to attach (other than the eviction petition), click Select File for Attachments and follow same steps as Step 23 for your attachments

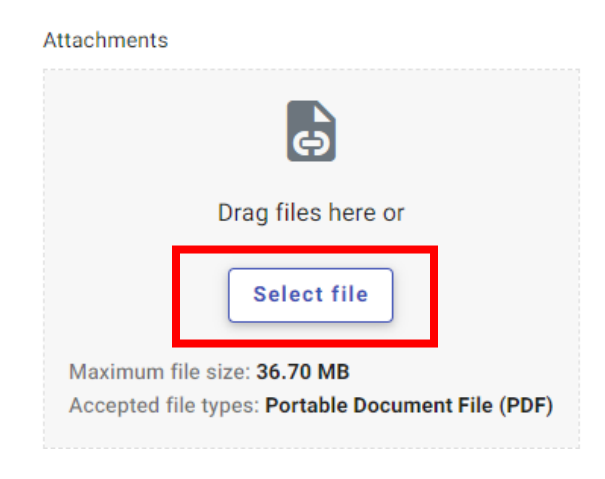

25. Click Additional Services at the top of the page

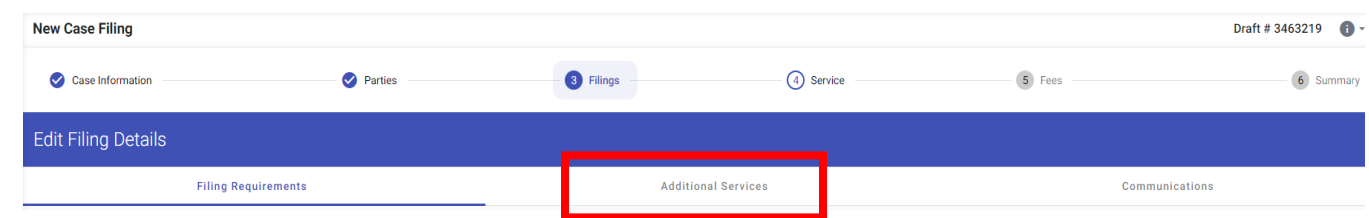

26. Click box for zConstable 2 Citation Service and enter Quantity (# of defendants)

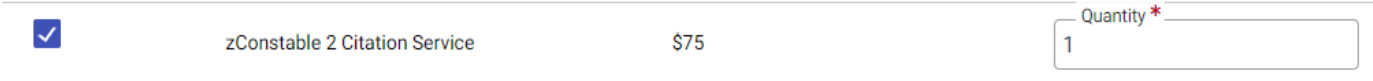

27. Click box for Copies – First Page and enter Quantity of 1

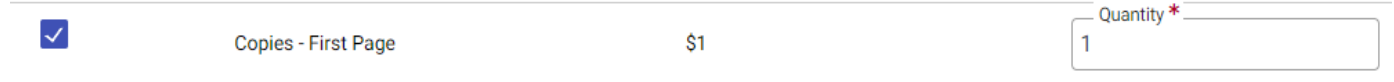

28. Click box for Copies – Additional Pages and enter Quantity (# of additional pages not including the eviction petition)

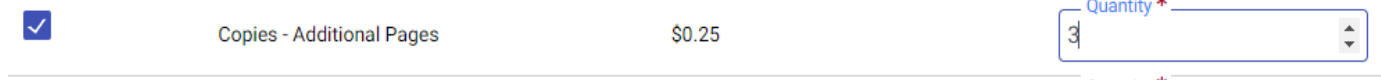

# 29. Click SAVE

30. Click Add More if you are filing multiple cases for the same plaintiff and follow steps 12 - 29

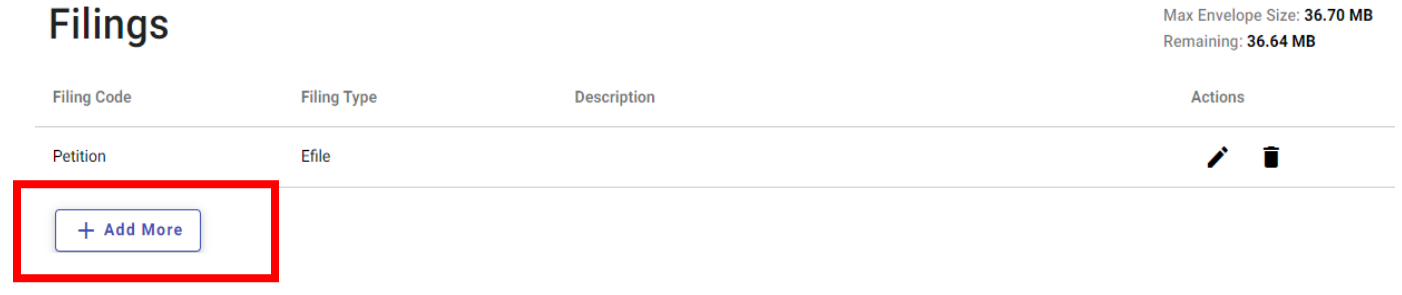

31. Click Service in bottom right corner

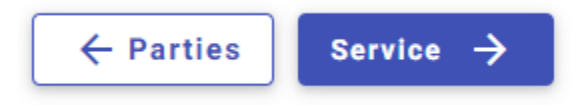

- 32. Choose Payment Account
- 33. Click down arrow for Party Responsible for Fees and choose plaintiff name

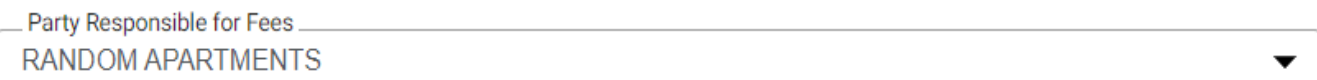

34. Click down arrow for Filer Type and choose Not Applicable

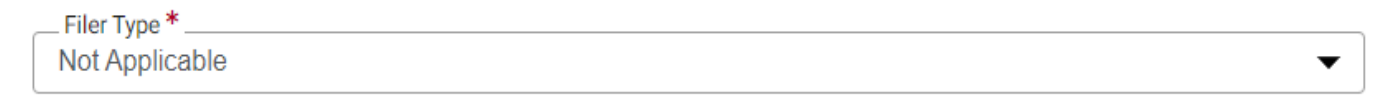

35. Click Summary in bottom right corner

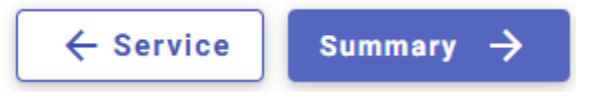

36. Verify that all information is correct and click Submit in bottom right corner

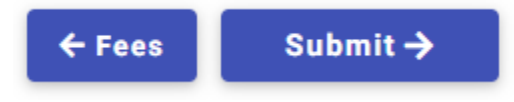